# 微笑光電

## 炫藍光控制軟體操作說明書

### 目錄

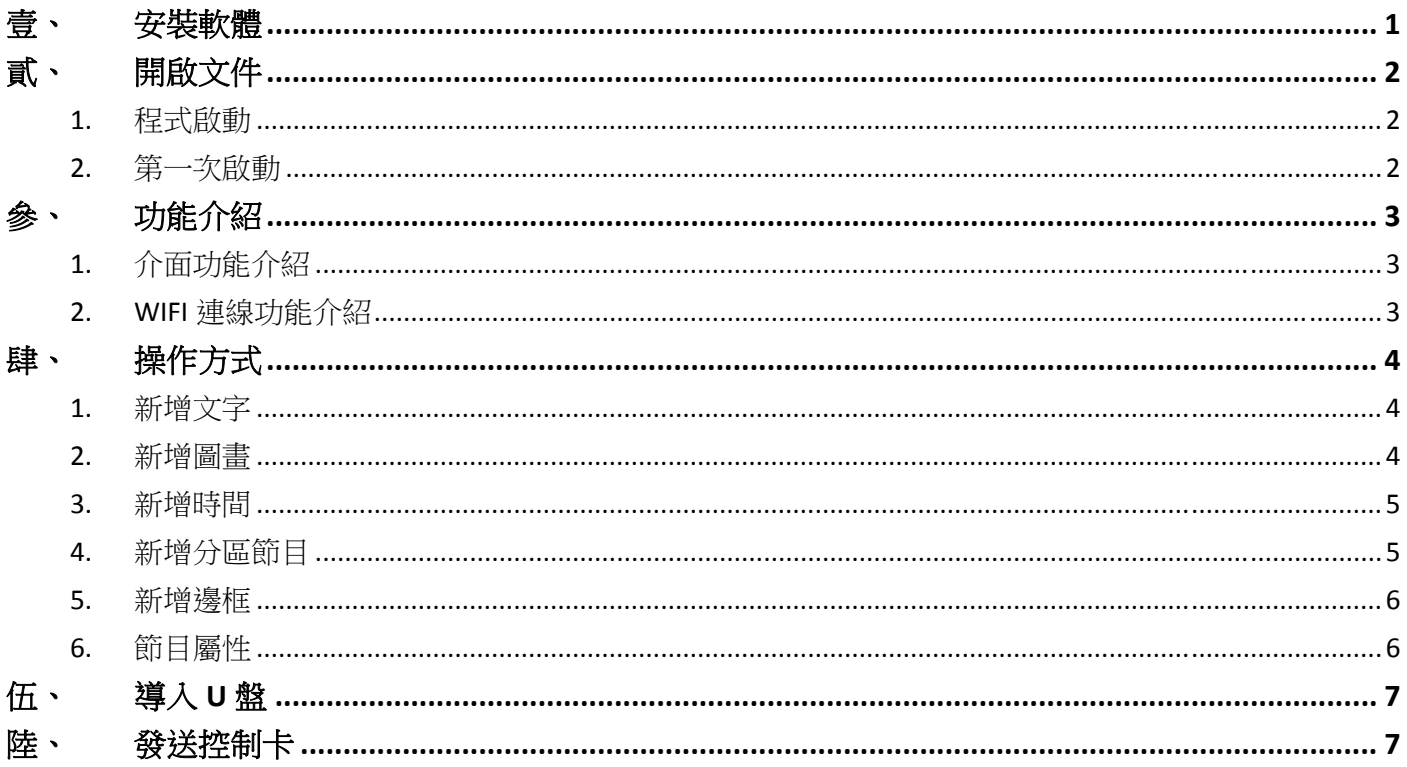

### 壹、 安裝軟體

隨廠附贈隨身碟內點擊【PowerLed\_字幕機編輯程式】,並依畫面指示操作。

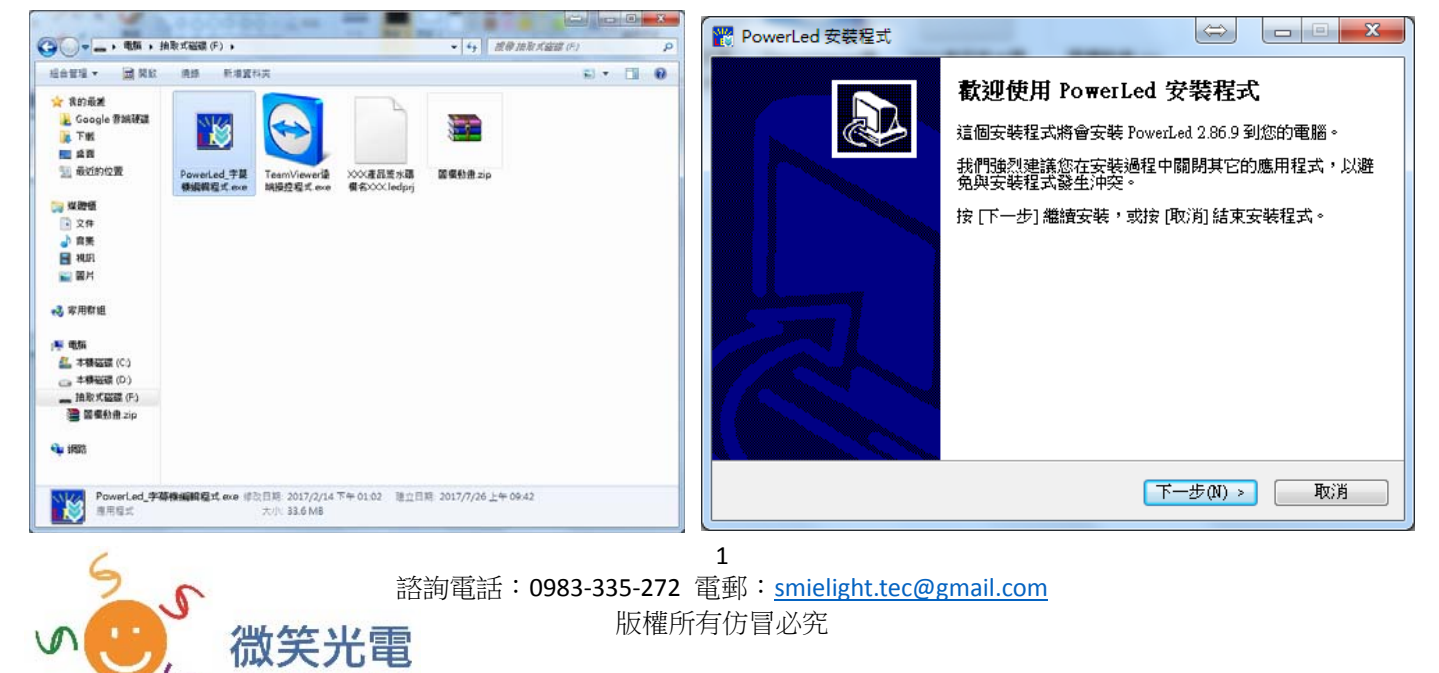

Smile Light

## 貳、 開啟文件

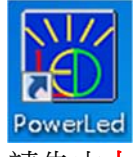

執行桌面程式,如左圖。 如出現使用者帳戶控制畫面,請點擊**"**是**"**。

2. 第一次啟動

1. 程式啟動

請先由上方工具列‐>文件‐>打開‐>**USB** 磁碟‐>\*檔名\***.ledprj**‐>開啟‐>正確之屏參,畫面如下。

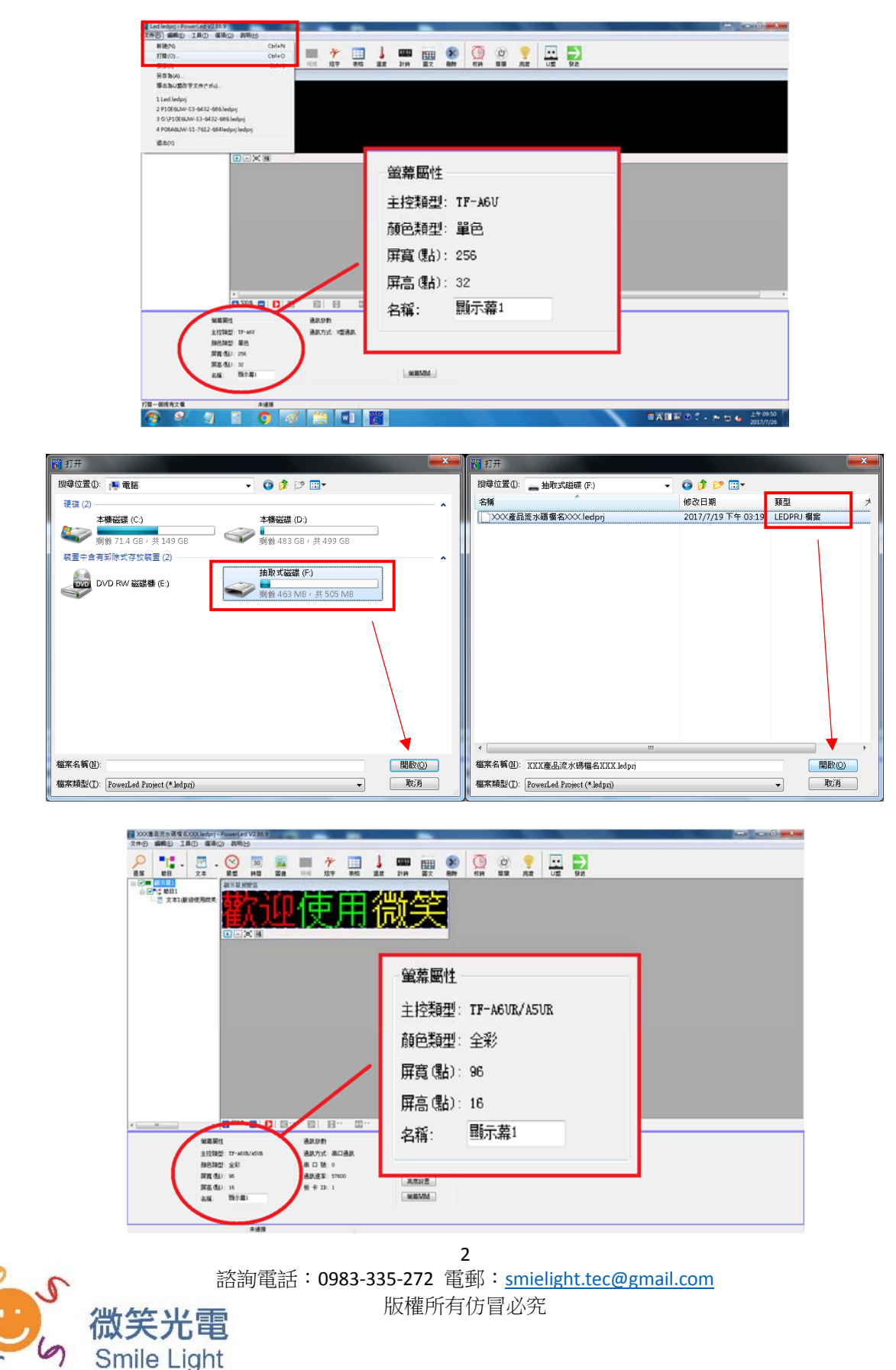

## 參、 功能介紹

1. 介面功能介紹

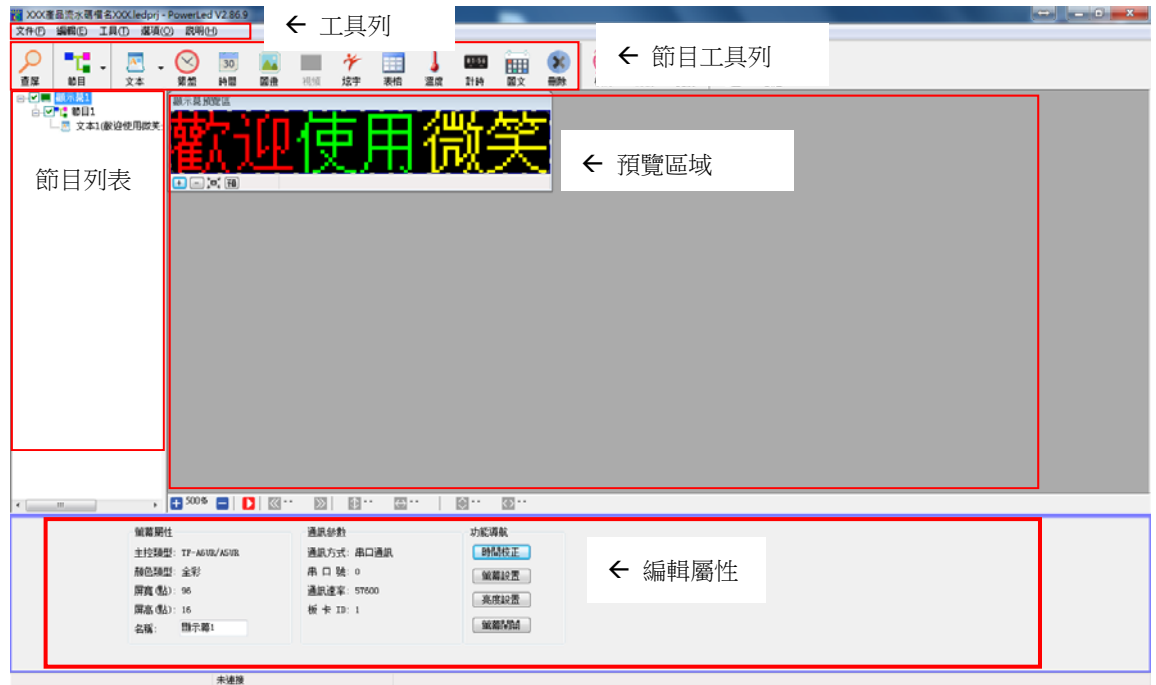

工具列:文件、編輯、工具、選項、說明。 節目工具列:查屏、節目、文本、圖畫等。 節目列表:將依序播放。

預覽區域:可預覽播放編輯效果。 編輯屬性:所有的編輯將在此做更改。

2. WIFI 連線功能介紹 字幕機具有 **WIFI** 連線功能之用戶。

首要**環境條件**如下:電腦需可連接 WIFI 並開啟,如未有此功能,可自行加裝網卡。 字幕機須啟動**(**通電**)**,距離建議 5M 內。

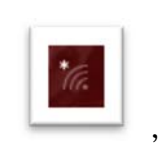

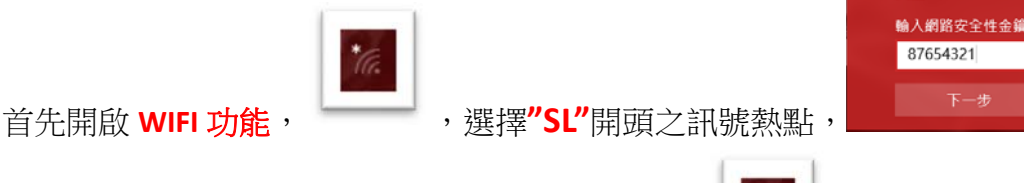

輸入**密碼"87654321"**並下一步,連線成功圖示如, , , , 開啟程式並**節目工具列之查屏。** 

查屏

取消

連線成功如下圖示,注意**!!**若出現未此畫面**(**沒有找到控制卡**)**,請檢查 **WIFI** 連線設定

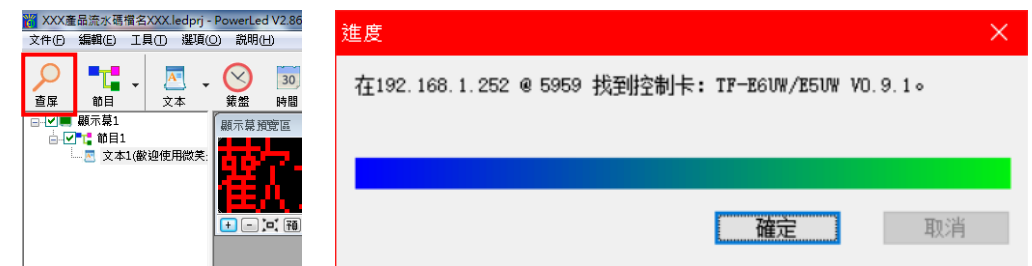

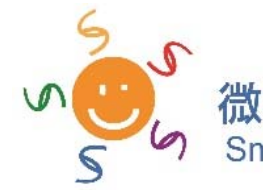

3 諮詢電話:0983‐335‐272 電郵:smielight.tec@gmail.com 版權所有仿冒必究

### 肆、 操作方式

1. 新增文字

 $\overline{A^{\Box}}$ 

■ <sup>文本</sup> 點擊**節目工具列->文本**,由下方**編輯屬性即可輸入內容**,可調整字型、字型大小、顏色、背

景、位置、間距等,並編輯特技選項。

特技選項:有40種不同之呈現效果,如一般使用跑馬燈則選連續左移,其他建議使用隨機。

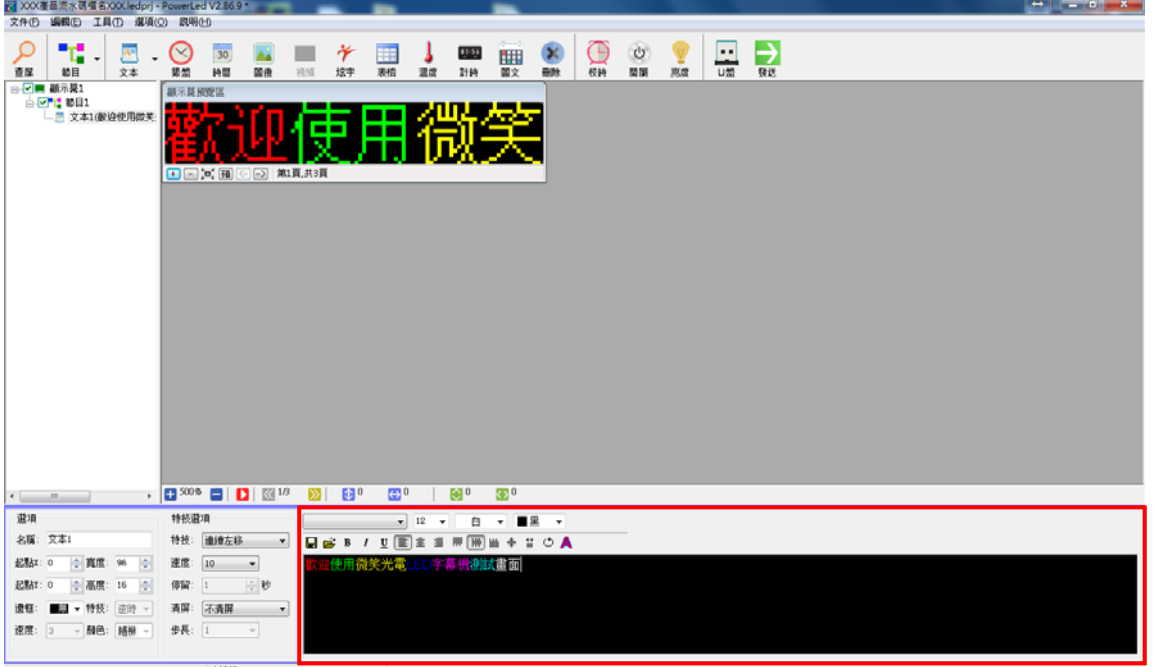

2. 新增圖畫

點擊節目工具列‐>圖畫‐>並由彈出之視窗選擇 **USB** 磁碟‐>圖檔動畫(須事前解壓縮圖檔動 書.ZIP)->開啟->選擇圖片並記住檔名前的尺寸例如【16X16】->開啟。

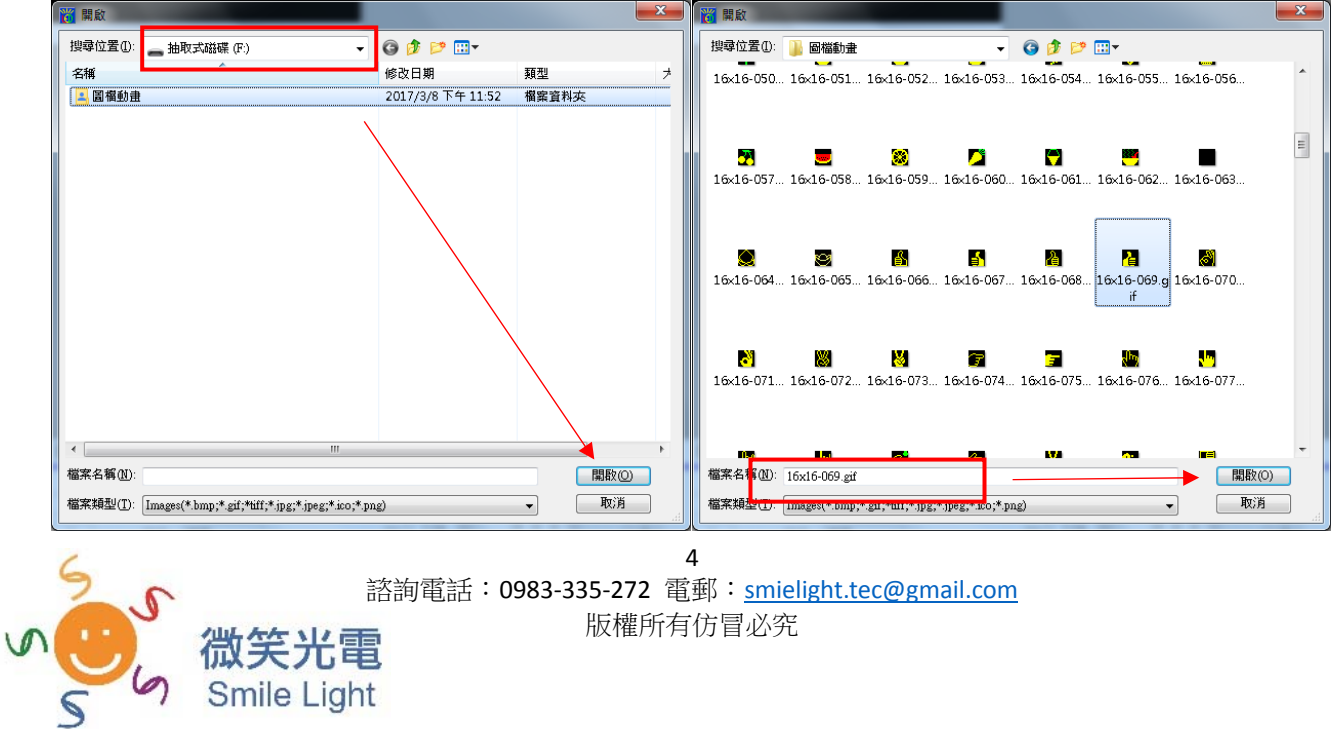

#### 續‐新增圖畫

開啟後,先由下方編輯屬性之選項位置,更改寬度及高度,須更圖檔檔名的尺寸一樣【例如寬度 16、高度 16】。

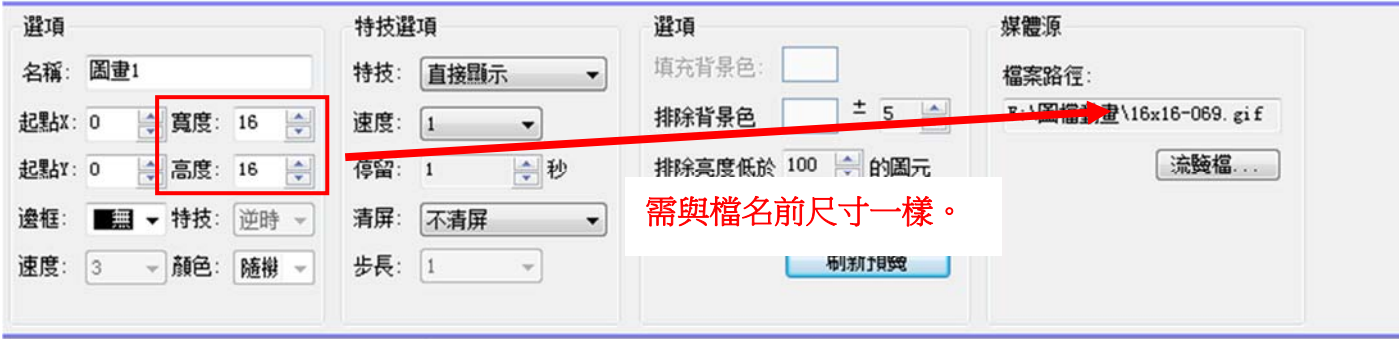

#### 3. 新增時間

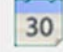

### 點擊節目工具列‐>時間‐即可在下方編輯屬性。

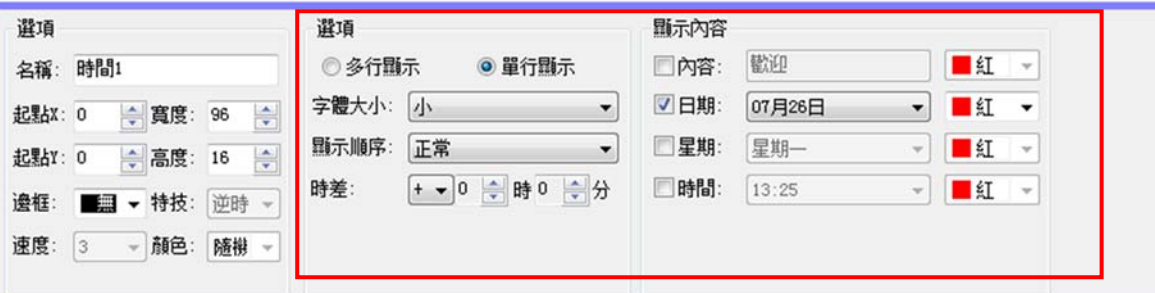

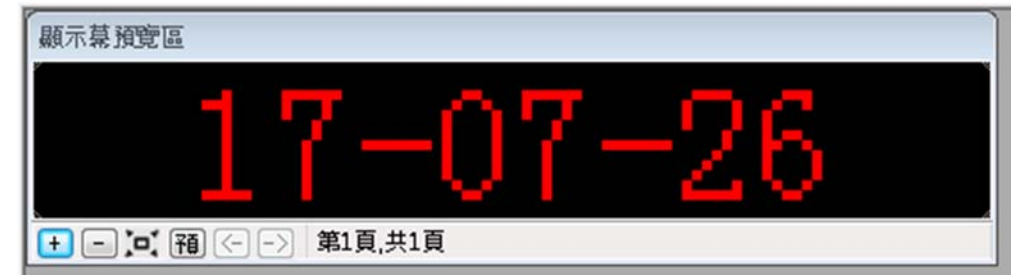

4. 新增分區節目

可在同一節目中設置 **2** 個以上節目內容,如下圖。

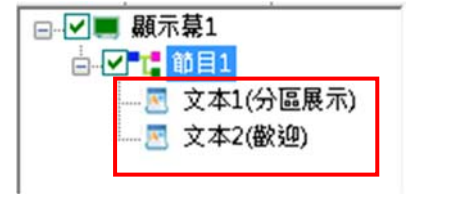

#### 注意**!!**須先設定文本 **1** 之播放區域,再新增文本 **2**,如下圖步驟。

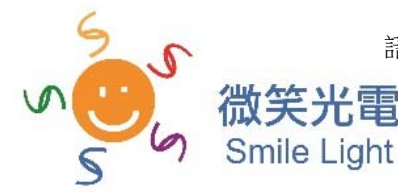

續‐新增分區節目

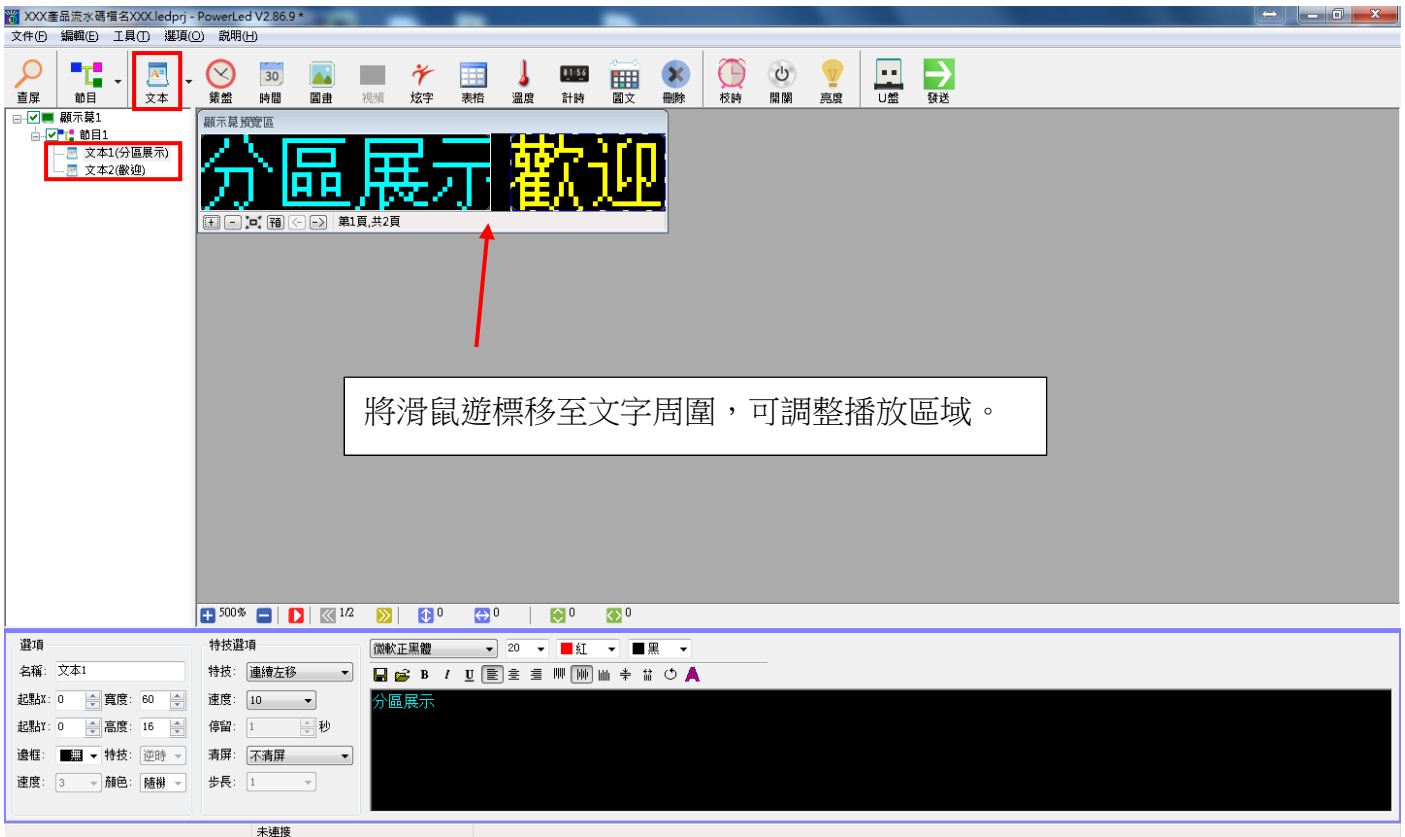

### 5. 新增邊框

可在各種節目內容之下方編輯屬性中左下角有邊框之選項,點選下拉式按鈕並選擇樣式即可呈現邊 框效果,如右圖。

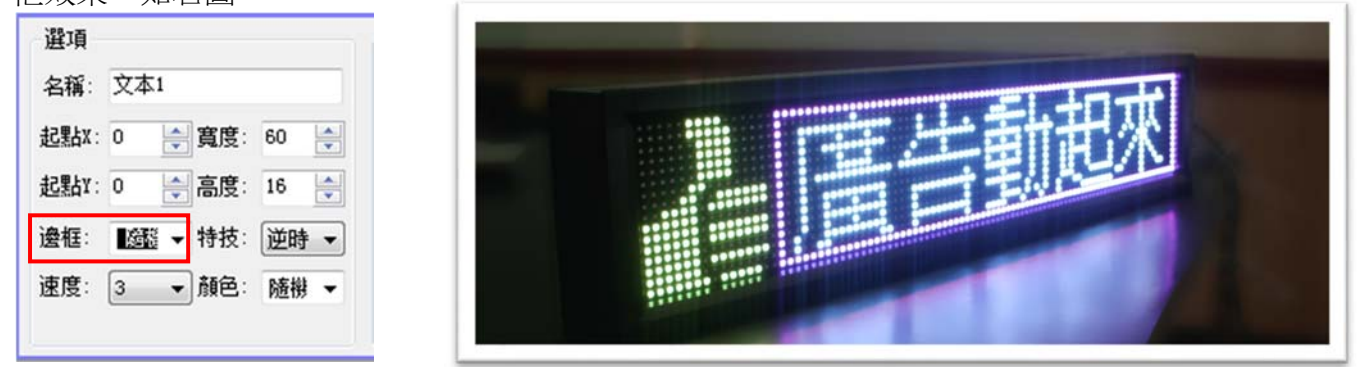

### 6. 節目屬性

 $\varsigma$ 

Smile Light

點選節目列表‐>節目 **X** ‐>下方編輯屬性可設定節目名稱、播放方式、定時播放等功能。

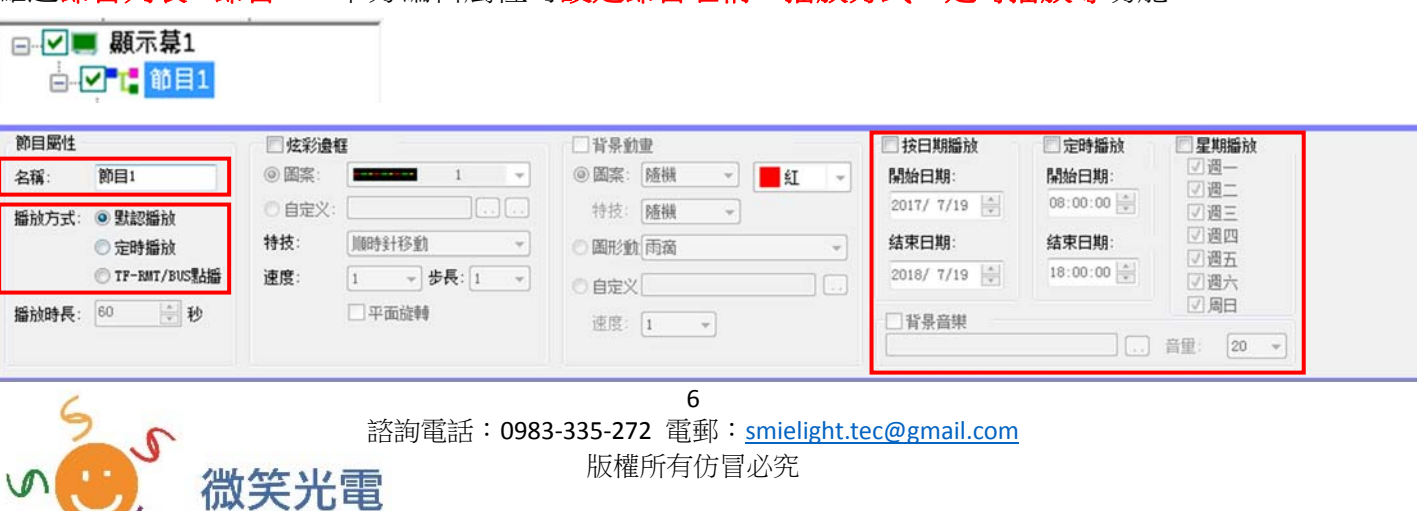

### 伍、 導入 U 盤

#### 適用對象:字幕機具有USB傳輸線之用戶皆可。

完成編輯時,須確實做到保存及導入 **U** 盤之動作

首先工具列->文件->保存,此動作是保存剛才的編輯動作。

導入U盤,首先上方**節目工具列->U 盤->檢查 USB 磁碟是否正確**(程式自動偵測)->確定保存,書面如 下。

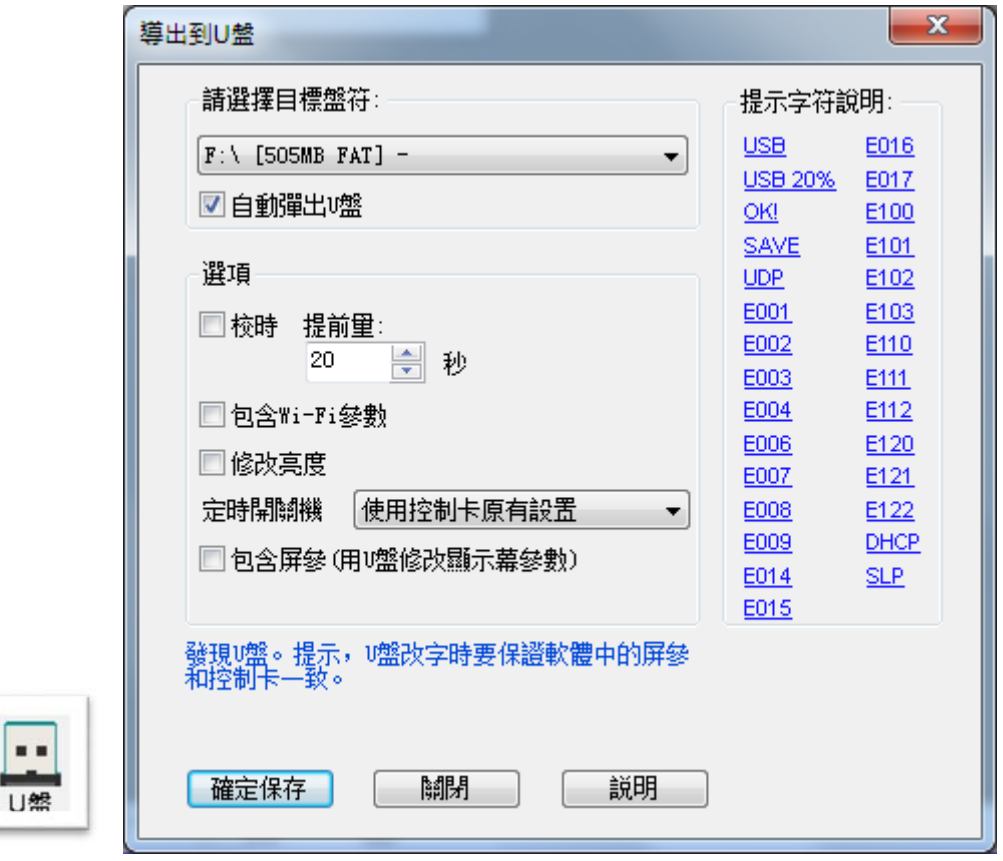

### 陸、 發送控制卡

### 適用對象:字幕機具有無線 **WIFI** 或網路線傳輸之功能用戶,並於第三章連線成功。

完成編輯時,須確實做到<del>保存</del>之動作 首先工具列->文件->保存,此動作是保存剛才的編輯動作。 發送節目,首先上方**節目工具列->發送(WIFI** 連線),成功畫面如下。

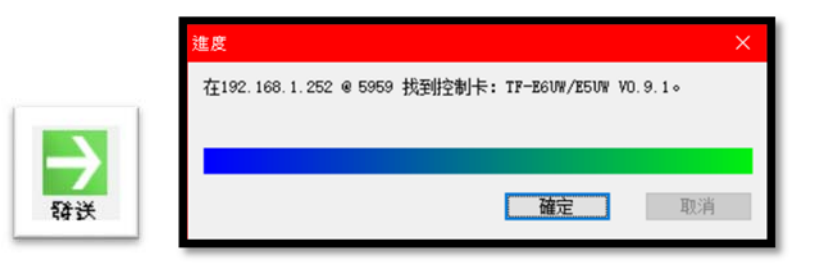

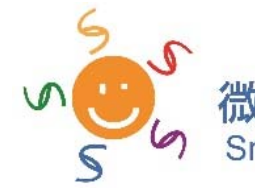